# **Manual Koopvaardij Portaal**

werkgever.koopvaardij.nl

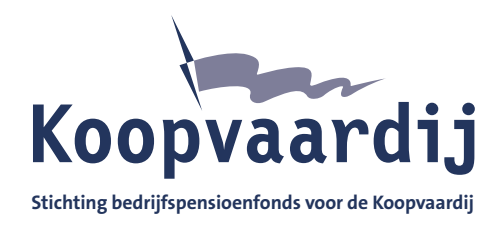

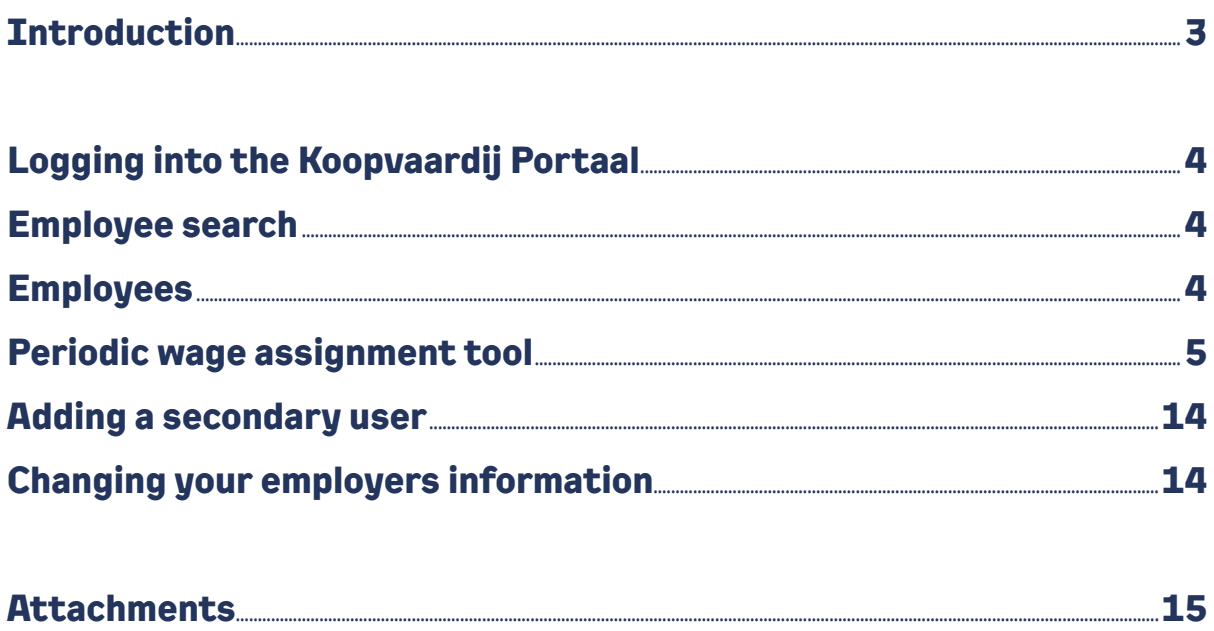

## **Koopvaardij Portaal**

Using the Koopvaardij Portaal you can swiftly and easily deliver your employees information through the internet.

Monthly you deliver the wage information of the employees that have received wage in the previous month. You deliver the following information, among other things:

- starting date period
- end date period/employment
- daily wage
- registering/deregistering/changing unpaid leave

#### **Do you have any questions?**

You can find all the necessary information for delivering your employee information with Bpf Koopvaardij in this manual. Do you have any questions? Do not hesitate to contact us. We would like to be of service.

Bedrijfspensioenfonds voor de Koopvaardij T: +31 88 007 98 91 E: servicedesk@koopvaardij.nl

General information about Bpf Koopvaardij and the Periodic Wage Assignment Tool can be found on www.koopvaardij.nl/en.

**Please take note to completely fill in your employee information. This will prevent any delays when processing.**

## **Logging into the Koopvaardij Portaal**

Go to werkgever.koopvaardij.nl. You need e-Herkenning with assurance level EH3 to log in.

## **Employee search**

If you wish to enter a mutation or to consult employee records, click on Werknemers on the left menu. Search the employee and then click on the employee.

You can search an employee using the search tool:

- 1. CSN (BSN nummer)
- 2. Surname
- 3. Personal Identification Number (Persoonsnummer)

## **Employees**

#### **For whom do you register the wage assignment?**

Every employee that has a labour contract with your company.

Exceptions: Directors of NVs and BVs that are registered as such with the Chamber of Commerce with total/ independent commercial power. They do not participate in the Bpf Koopvaardij pension scheme and therefore do not need to be registered.

#### **When do you do wage assignment?**

At the end of every calendar month at the latest. For example: the wage assignment for September is delivered at 31 October at the latest.

#### **For what do you register?**

- The employee is automatically registered with the Bpf Koopvaardij pension scheme.
- If your new employee enters your service from an employer that was not affiliated with Bpf Koopvaardij, we automatically send the employee request forms for pension transfer ('pensioen meenemen').

#### **How do you register an employee?**

You need the following information to register an employee using the Koopvaardij Portaal:

- Name;
- Address;
- Date of birth;
- CSN (BSN);
- Employment starting date;
- Pensionable daily wage.

You can enter daily wages in 2 ways using the Koopvaardij Portaal:

- 1. Manual entry (fill in online);
- 2. File upload.

#### **Step 1**

Fill in the date of service, the pensionable daily wage and the number of days under the heading Periode Loon.

#### **PLEASE NOTE**

*At 'aantal dagen': For parttimers/call workers a separate line for the days not worked needs to filled in such a way that the amount of calendar days is equal to the days in that month. Enter 0 for the daily wage.* Click the button **Volgende**.

*Are you registering someone in the previous year? Then you need to enter the pensionable daily wage of the year in question.*

### **Periodic wage assignment tool**

Using the periodic wage assignment tool (Excel) you can generate an import file with which you can pass on and upload the new wage assignment for an entire personnel file in the Koopvaardij Portaal. The tool is available for download at www.koopvaardij.nl/en/employer/toolkit.

#### **Downloading the tool**

After downloading the tool you can open this using Microsoft Excel. In order to complete the upload within the Koopvaardij Portaal as well as possible, you need to meet the following requirements.

#### **Requirements for using the tool**

- your tax number and employers number with Bpf Koopvaardij need to be known in the Koopvaardij Portaal;
- the file you wish to upload has to be a .xml file (please note that you do not upload the .xls file);
- you cannot change anything about the format of the Excel tool.

#### **PLEASE NOTE**

**BrAlg**

*An XML-file might also be generated from your salary package. This file can be processed in the same manner in the Koopvaardij Portaal as an xml-file from the tool.*

#### **How do you make an XML-file using the tool?**

Every XML file for Bpf Koopvaardij is structured as follows:

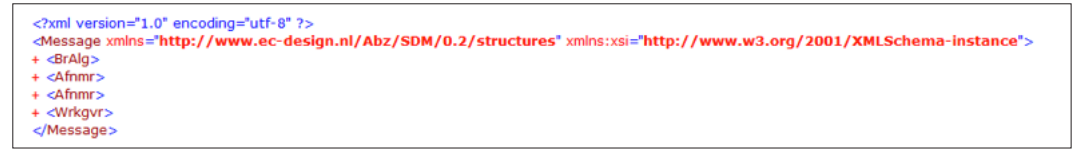

In the BrAlg element the general information of the message is set. The Afnmr element contains the customer for whom the message is intended. In the Wrkgvr element the actual notifications are made. In the Berrefnr element you can add your own reference, for instance the name of the XML file.

> $<sub>BrAlg</sub>$ </sub> Add your own  $<BrCd>00301\n  
> **BrCd**$ reference here<VnrBrCd>00002</VnrBrCd> <Berrefnr>Uw bestandsreferentie</Berrefnr> <TestJN>N</TestJN> <OntvngstbevJN>N</OntvngstbevJN>  $<$ /BrAla>

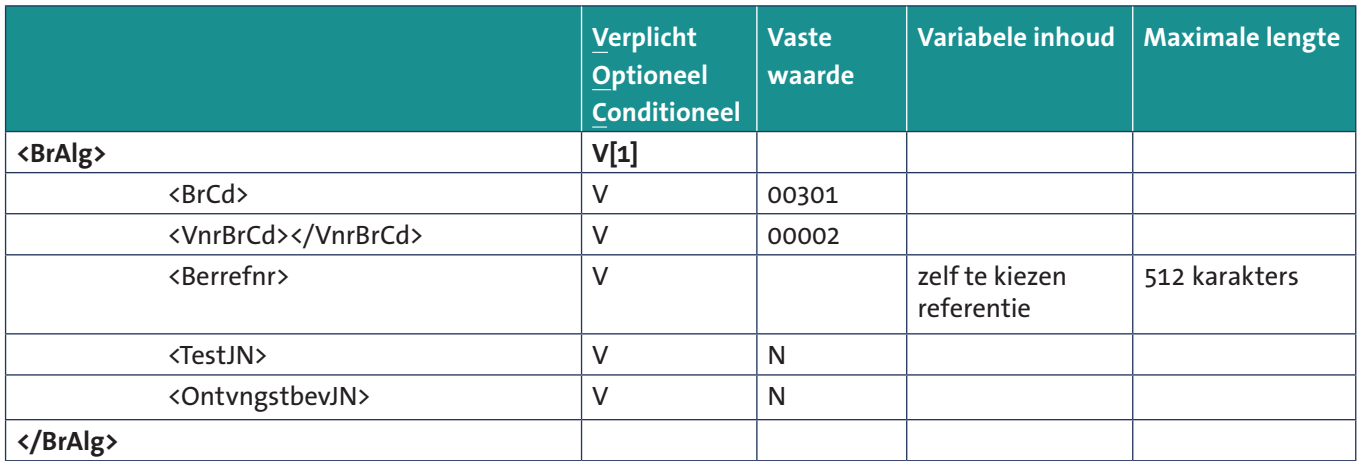

**Afnmr**

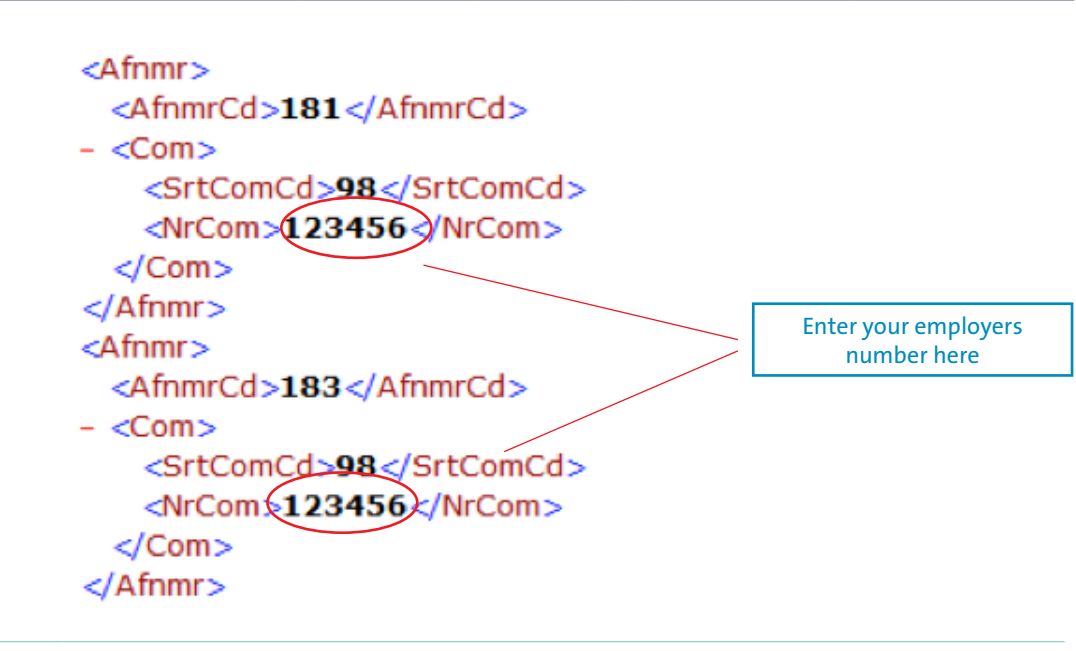

The Afnmr element decides to whom message are sent by the Koopvaardij Portaal based on the uploaded message. For BpfK you enter your own employers number.

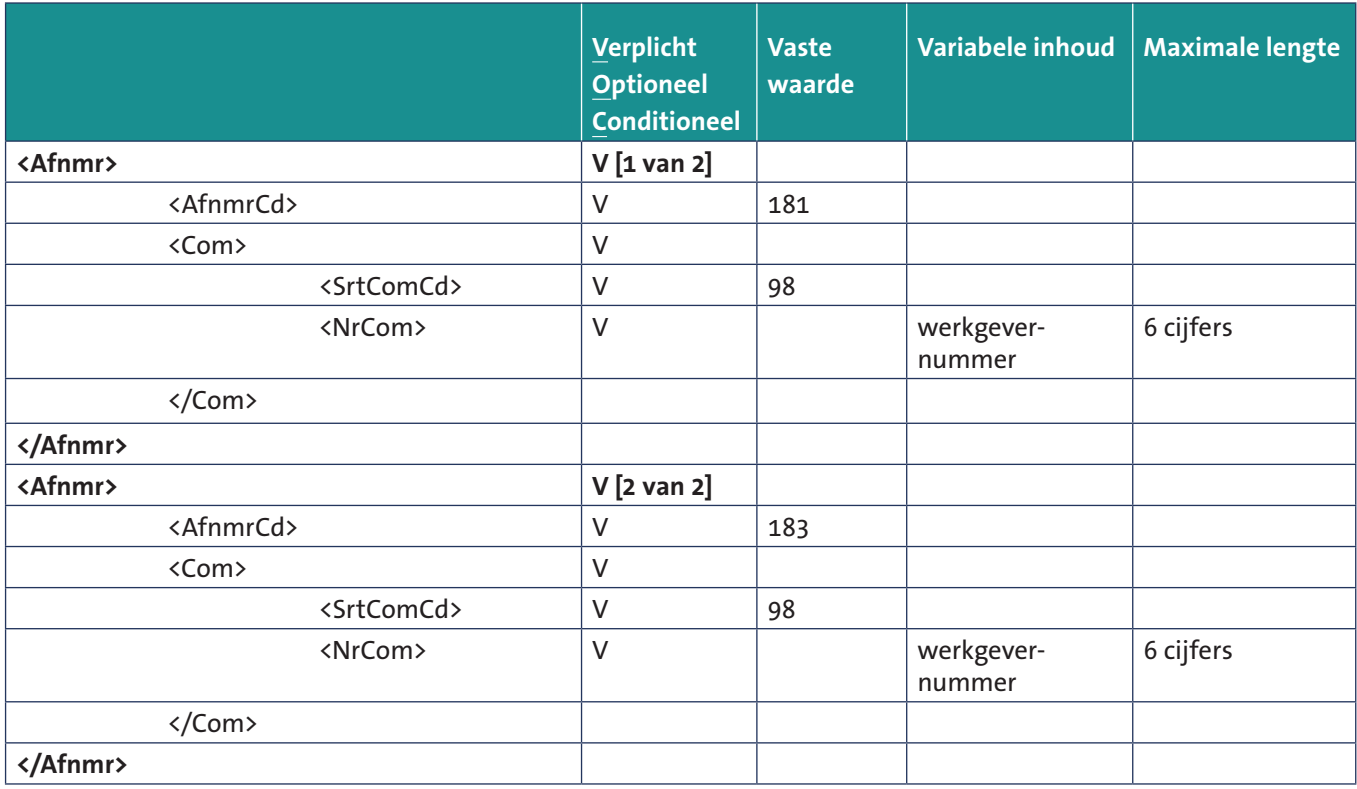

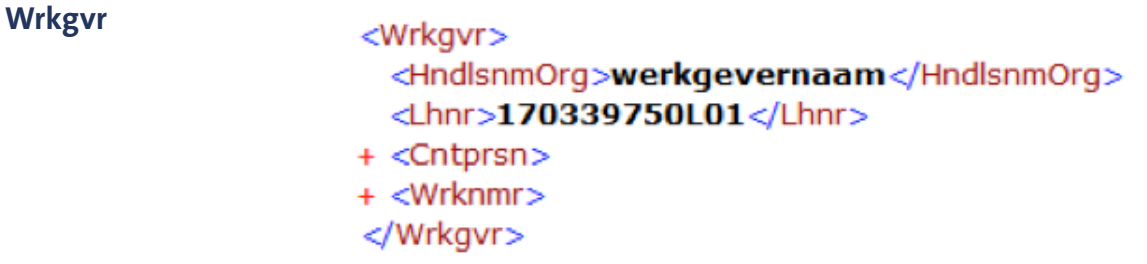

The Wrkgvr element is the actual notification. You enter the tradename of your organisation in the HndlsnmOrg and your tax number in the Lhnr element.

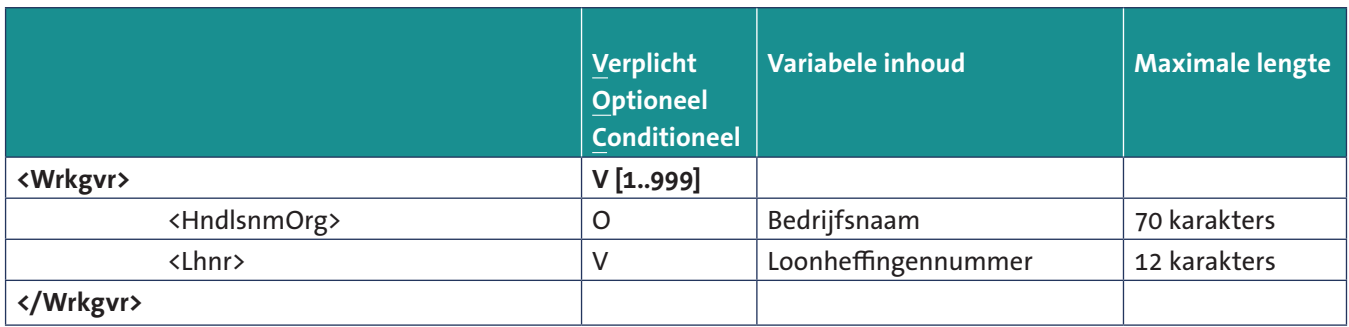

Within the Cntprsn element you indicate the contact within your organization for the messages. Then the employees are added one by one through the Werknmr element.

**Cntprsn**

<Cntprsn> <SignNm>Vento</SignNm> <Voorl>S</Voorl> <GslchtCd>M</GslchtCd>  $- <$ Com $>$ <SrtComCd>01</SrtComCd> <NrCom>0612345678</NrCom> </Com>  $-$  <Com $>$ <SrtComCd>04</SrtComCd> <NrCom>mail@adres.nl</NrCom>  $<$ /Com> </Cntprsn>

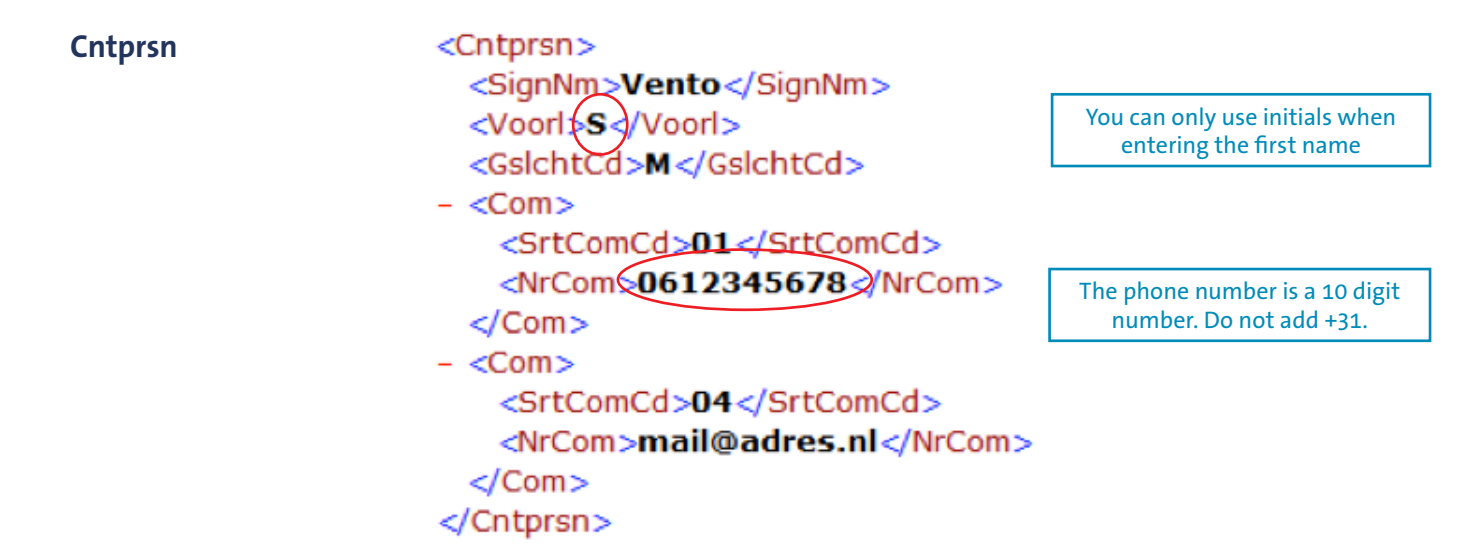

Within the Cntprsn element you add the details of the contact for the delivery of the information.

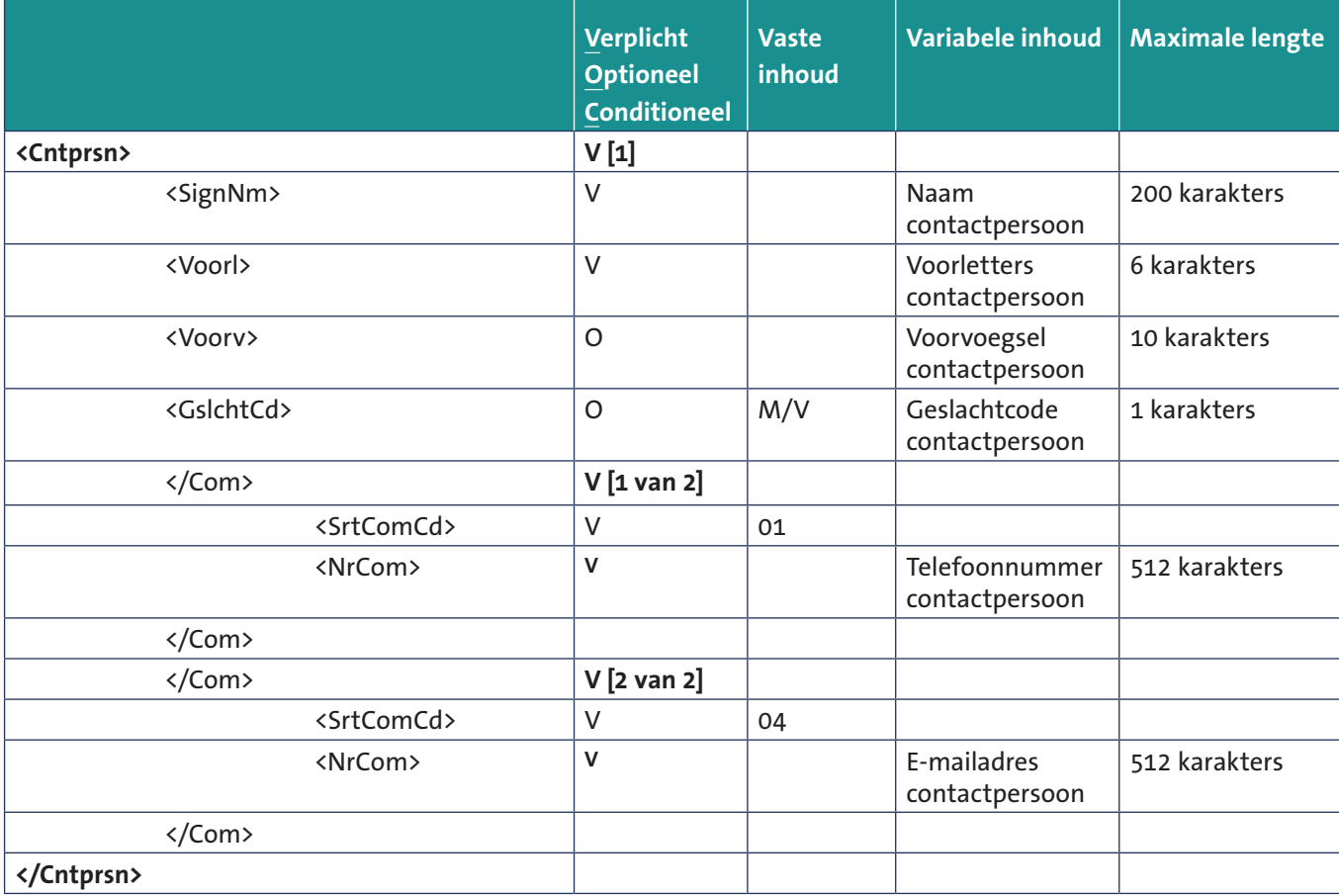

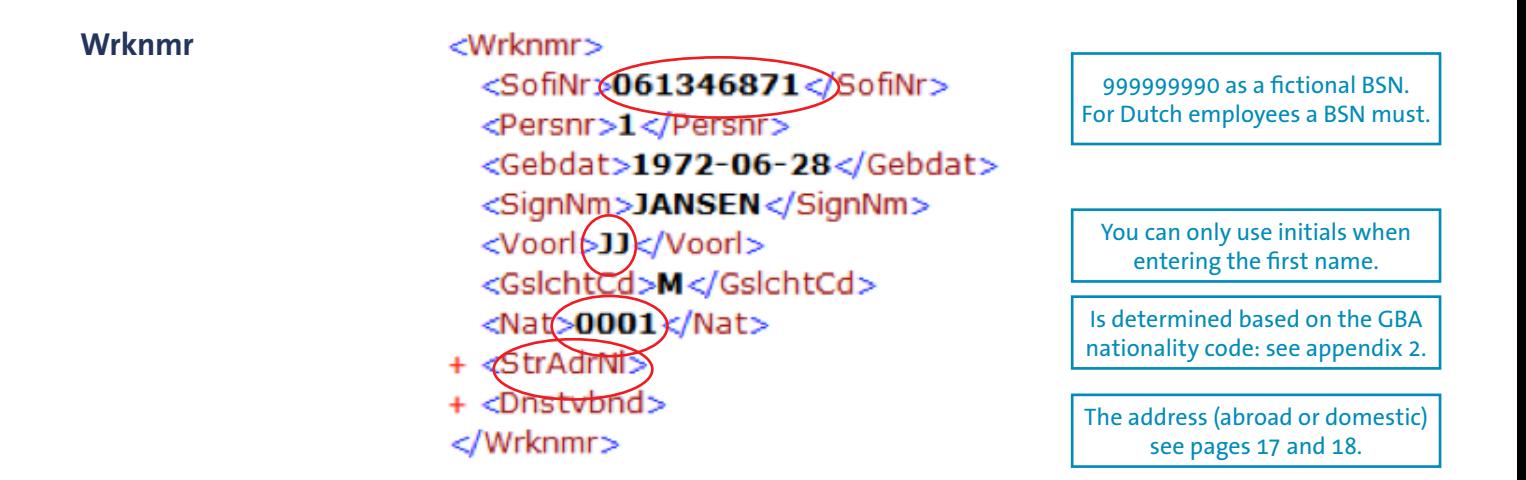

Wrknmr element starts with the identification of the employee and the set information. Besides the set information the address and the employment are added at the Wrknmr element.

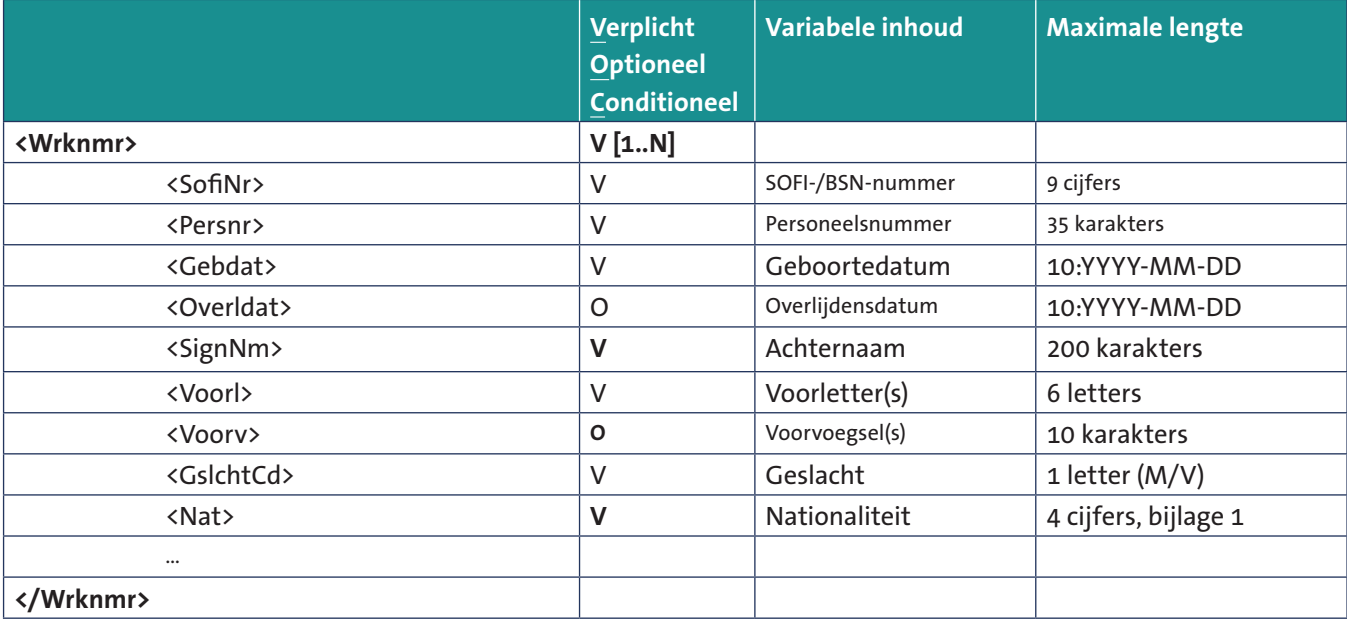

**Address Domestic addresses** <StrAdrNl>

<SrtAdrsCd>01</SrtAdrsCd> <Pc>2408RD</Pc> <Wnpl>leeg</Wnpl> <Straat>leeg<)Straat> <Huisnr>63</Huisnr> </StrAdrNl>

By keeping 'leeg' at Wnpl and 'Straat' the address is completed by the Koopvaardij Portaal based on the zip code and house number

Based on the zip code and house number Koopvaardij Portaal is able to determine the address. By keeping Wnpl and Straat at 'leeg' this function is used. Entering the complete address is also a possibility.

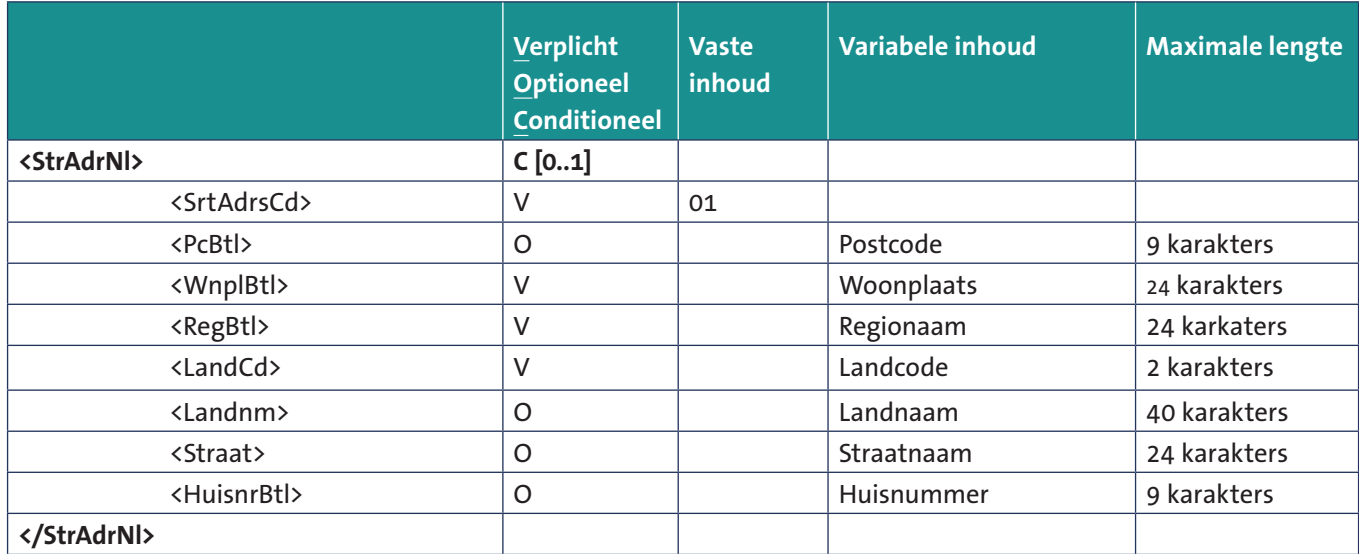

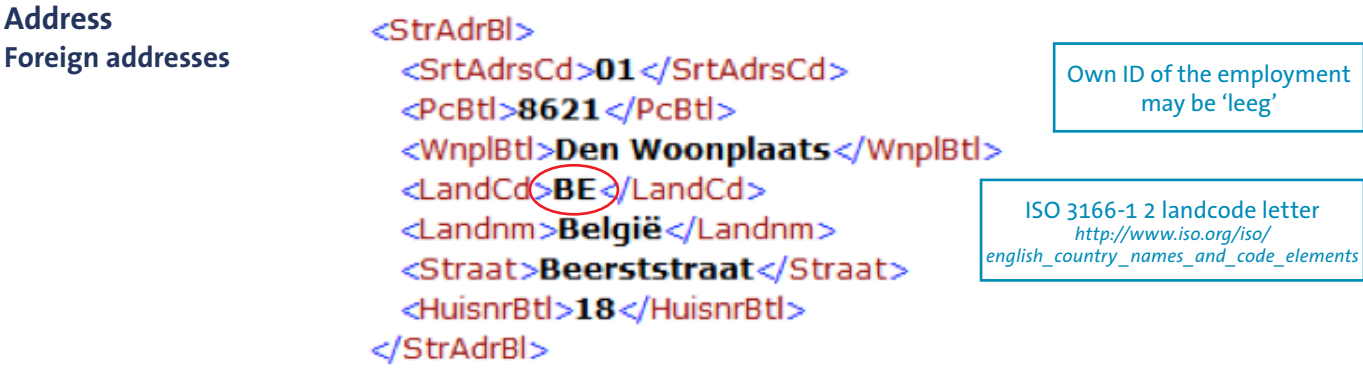

Foreign addresses need contain a street, city, house number and country at the minimum. The remaining elements can optionally be used to indicate the address more clearly.

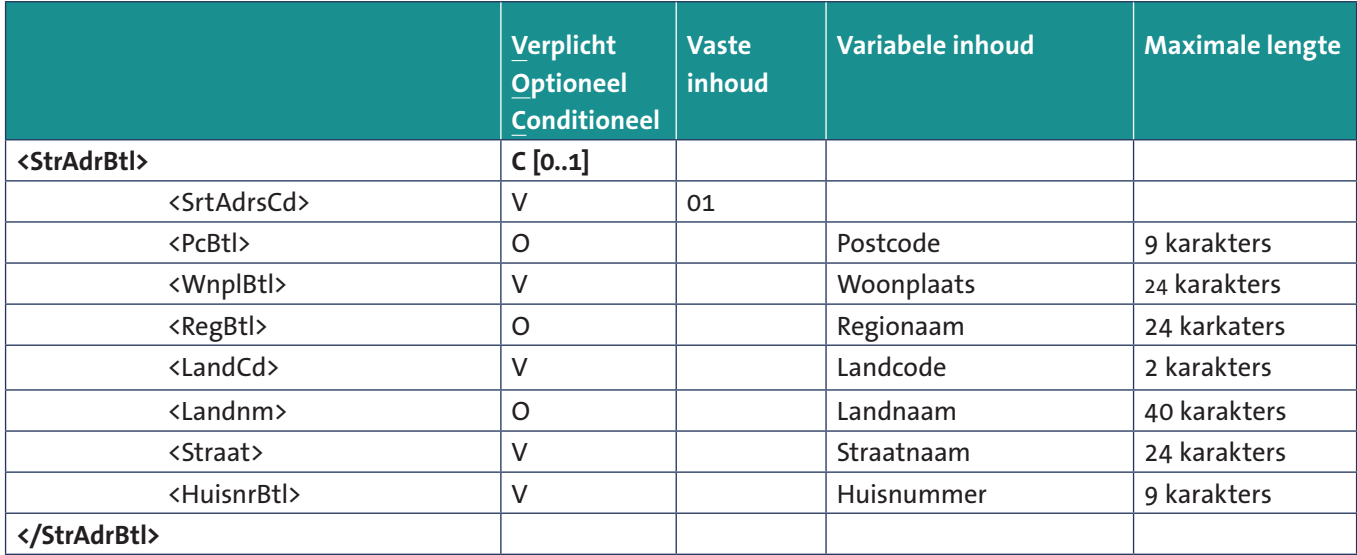

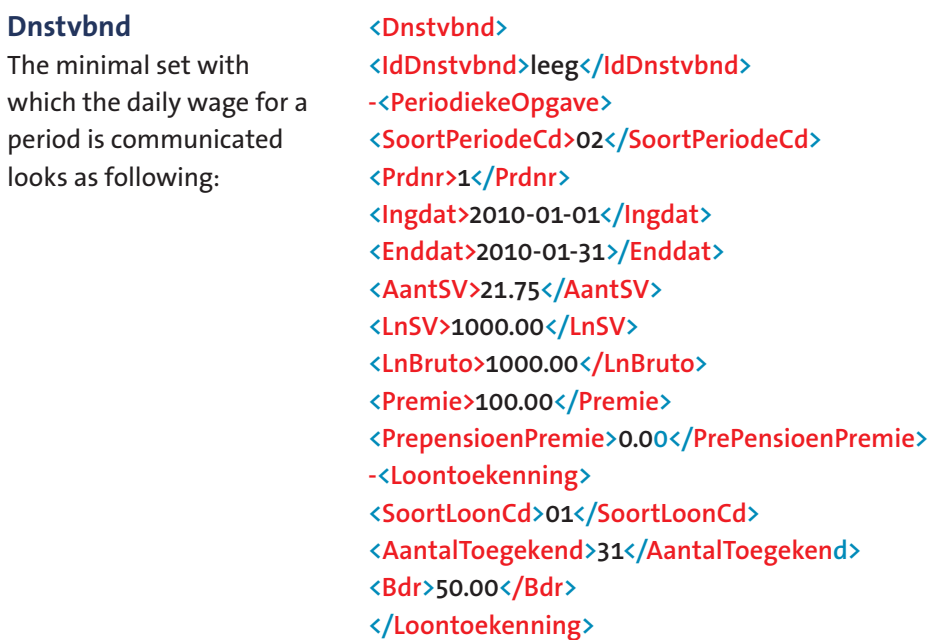

**<PeriodiekeOpgave>**

**</Dnstvbnd>**

The Prdnr is equal to the month of the period.

The number of days in the period (31) need to entered at 'loontoekenning'.

There may be different daily wages entered ((including) a Bdr 0) and the total number of days must be equal to the number of days in the period.

#### **Aanvulling Aantal Toegekend**

In case less days have been worked than are in the period, the number of days is complemented with 0 declarations for the other days. For example: in case someone worked 14 days in February and did not work for the other 14 days, you enter the corresponding daily wage for 14 days and a daily wage of 0 for the remaining 14 days.

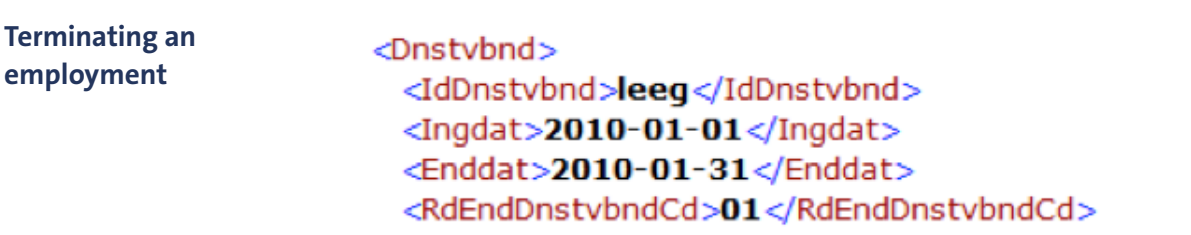

Using the Enddat and the RdEndDnstvbndCd (see appendix 3 for an explanation of the codes) an employee can be reported from service. It is important to note that the end date falls within the period of registering. It is not possible to enter an end date in the future.

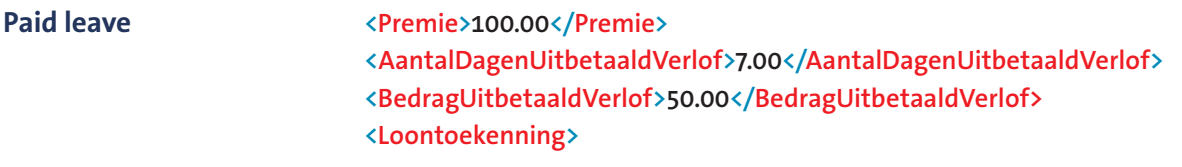

Between the contributions and the wage there is room for paid leave. The number of days is converted by dividing the number of days by 5 and multiplying by 7. In BedragUitbetaaldVerlof the pensionable daily wage is displayed. The contributions are calculated by multiplying the number or days by the daily contribution at the given up daily wage.

#### **PLEASE NOTE**

*It is not possible to only enter a correction for an already entered period. In case you want to correct in this period you need to reenter all the data for this period.*

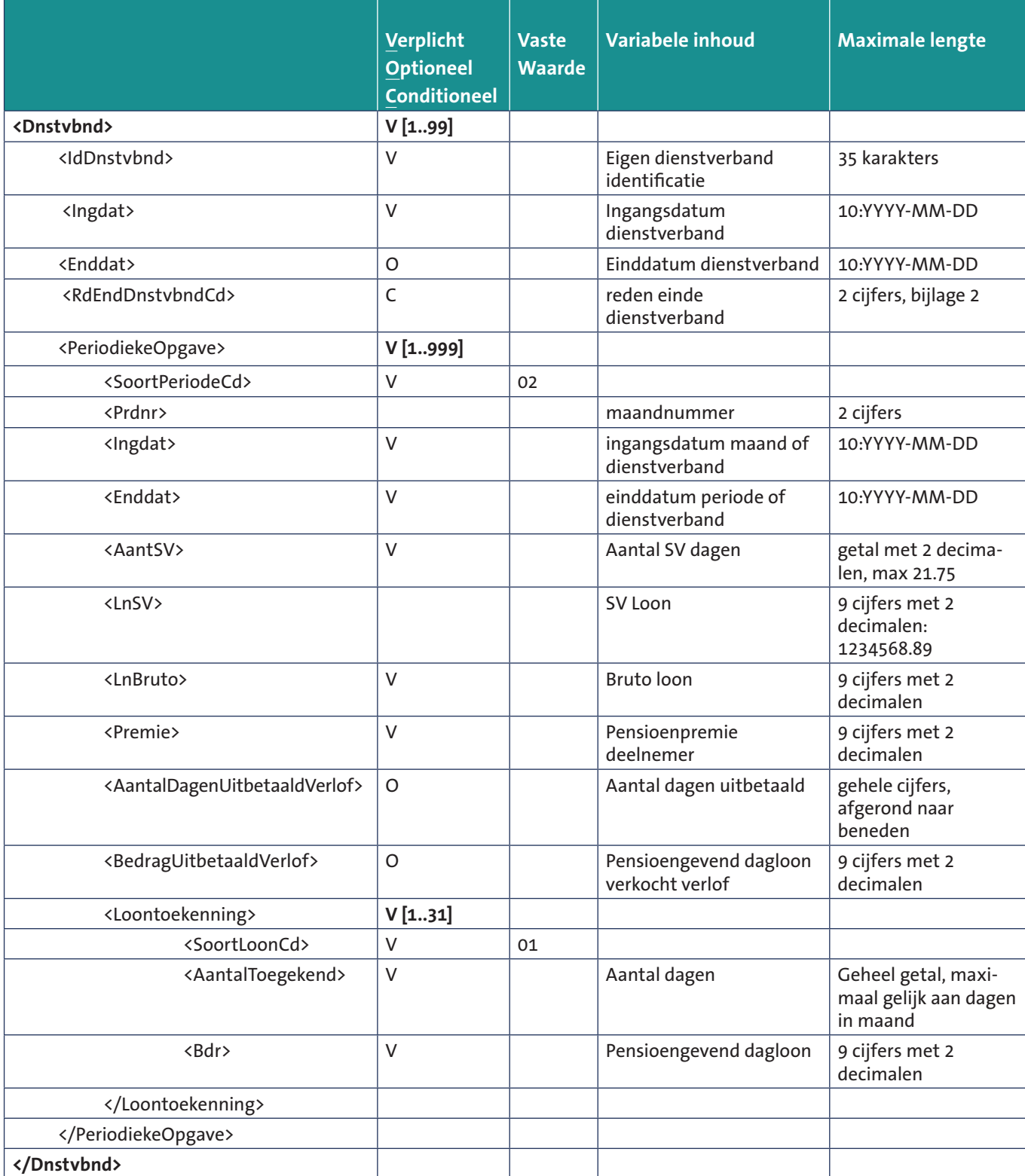

#### **XML file for multiple employees at once**

The XML file with notifications for multiple employees is more or less the same as a XML file for a single employee.

The BrAlg element and the Afnmr element are the same as the elements in the XML file for a single employee and both appear once in the message for multiple employees. In the Afnmr element the employers number of 1 of the employers is displayed (this is random).

The Wrkgvr element is the actual notification and needs to be incorporated in the XML file for multiple employees per employer. Herein you enter the tradename per organization in the HndlsnmOrg element and the appropriate wage tax number in the Lhnr element. The wage tax number is the unique element with which an employer is recognized when importing the XML file. The employers numbers are added from the Koopvaardij Portaal in the message for Bpf Koopvaardij.

#### **Explanation of concepts**

#### **Current SV-wage amount**

The wage for employee insurance. Column 8 of the payroll. This is the wage without taking the maximum contribution wage and franchise into account. Enter 0 if the employee is not insured for employee insurance.

#### **SV-wage days**

The number of SV-days in the period concerned.

#### **Gross wage**

The agree upon contract wage between employer and employee during the interview before wage tax and national insurance contributions are deducted.

#### **Pension contribution**

The contribution as it is owed to the pension administrator must be calculated over the entered period (the commencement date of pension date and end date of pension data) and the entered pensionable daily way. This is the employer's and the employee's share.

**Paid leave duration** Number of days of paid leave.

**Paid leave daily wage** The amount of paid daily wage per day.

#### *PLEASE NOTE: When working next to retirement you keep paying pension contribution*

*Employees that retire before 67 years and continue working are members of the pension scheme. This means that employees keep building up pension and that you keep paying contributions for these employees. The pension buildup stops as soon as the employee turns 67 years or when he or she stops working.*

## **Adding a secondary user**

The main user of Koopvaardij Portaal can also log in a secondary user. To do this, click on **Toegangsbeheer** on the left in the menu. Then click on **Nieuwe gebruiker**. The new user can log in with eHerkenning when the main user registered all users.

## **Changing your employers information**

**Do you wish to enter a change in your company's information? You can input changes for the following information:**

- **• trade name;**
- **• correspondence address.**

#### *PLEASE NOTE*

- *• You cannot change your registered name.*
- *• You cannot change your KvK number.*
- *• Changes can only be applied as of now or in the future, no past changes are possible.*

## **Appendix 1: Concept descriptions and calculation examples**

#### **Monthly wage information**

#### **What you need to know**

The information you deliver is used to calculate the pension and the contribution of your employee for the current year.

The calculation is based on your specified pensionable daily wage. In this industry we know different pensionable daily wages.:

- 1. sailing allowance: pensionable daily wage including the surcharges that need to be included in the sailing.
- 2. shore allowance: pensionable daily wage without the sailing surcharges.
- 3. leave allowance: pensionable daily wage belonging to paid leave.
- 4. unpaid leave: a period that no allowance is paid by the employer such as parental leave, life course or internship.

#### **Pensionable daily wage**

The pensionable daily wage consists out of the following elements:

- 1. Base salary;
- 2. Tanker increase;
- 3. Holiday bonus;
- 4. Overtime allowance of 15% over element 1+2+3;
- 5. Extra allowance of 5% over element 1+2+3 if, according to the collective agreement or labour contract, there is an additional allowance next to element 1 to 4. As of 1 January 2019, employers with a collective agreement have the option to not apply the extra surcharge of 5%. However, the collective agreements with Nautilus International must then compensate the seafarer for the adverse financial consequences.

Schematically, this looks as follows:

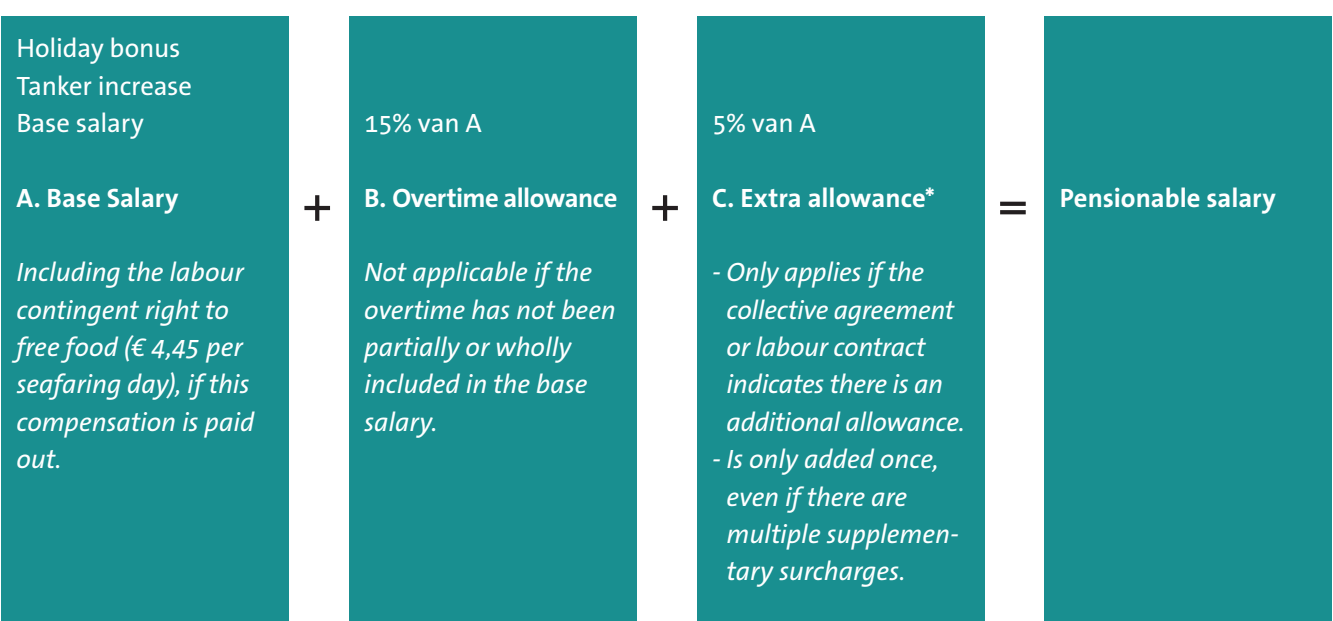

#### ! **When determining the pensionable daily wage the increase due to travel time is not included.**

*\* You apply the extra allowance not only during the time on board, but also during leave. If you pay, for instance, a thirteenth month or a year-end bonus on a structural basis, you must apply the fixed rate on a monthly basis. If you pay a thirteenth month or year-end bonus only occasionally, you must apply the fixed rate only in the month of payment.*

#### **Pensionable daily wage for leave paid out in cash**

Regardless of the number of days of the calendar year for which contribution has already been calculated, a contribution is also owed for entitlements to periodic and compensatory leave that have not been taken up in the form of time off but have been paid out in cash.

The pensionable daily wage for paid out leave must be stated as follows:

- The pensionable earnings converted to a single day for leave that has been paid out in cash (when making the calculation, do not use the SV days but a 7-day working week).
- Days for which the contribution is withheld (based on a 7-day working week).

*Example: Calculation method for leave paid out in cash*

When paying out leave days in cash, calculate the daily wage as follows: Leave earnings × 8% holiday allowance × 15% overtime allowance × 5% fixed supplements allowance (if applicable).

Let's assume that a seafarer has 10 days' leave paid out in cash. His daily wage is € 100.00 (10 × 7/5) = 14 days and € 100 gross. You state: 14 days of € 100 pensionable daily wage × 1.08 (holiday allowance) × 1.15 (overtime allowance) x 1.05 (supplements allowance, if applicable) =  $\text{\textsterling}100.00 \times 1.08 \times 1.15 \times 1.05 = \text{\textsterling}130.41$ Pensionable earnings: € 130.41 - € 45.65 = € 84.76 Pension contribution:  $\epsilon$  84.76  $\times$  0.1295 =  $\epsilon$  10.97  $14 \times \text{\textsterling} 10.97 \times 2 = \text{\textsterling} 307.16$ 

#### *PLEASE NOTE:*

*Paid out leave is rounded down to whole days.*

#### **Unpaid leave**

When someone uses parental leave, the employee stays in service of the employer. Therefore, the employee needs to be registered. In order to do this, your enter a daily pensionable wage of € 0.00. This is also applicable to employees that are on care leave and do not receive any wage. If an employee is on care leave and is he or she receiving wage? Then you register this employee with the relevant daily wage.

#### **Has there only been work for a part of the month?**

Has your employee worked for 12 days in a particular month and will he or she remain in service? Then you need to fill-up the remaining days of the months with € 0.00. A month always needs to completed in the number of days. This means 28/30/31 need to registered every month.

#### **Negative leave**

It is not possible to register negative leave. You can correct this by reentering the period on which this is applicable.

#### **Set values**

For 2024 the maximum daily wage is  $\epsilon$  284.38. The daily pension offset is  $\epsilon$  45.65.

#### **Pension scheme per 1 January 2015, pension scheme on 67 years**

The contributions percentage in 2024 is:

• 25.90% of the pensionable daily wage minus the pension offset of  $\epsilon$  45.65 per day.

The pension contribution of the pension scheme is calculated over **366** days in 2024 and is charged in equal terms for the employee and the employer.

#### **Calculation of the contribution according to the pension scheme per 1 January 2015 Based on the maximum daily of wage of 2024 of € 284.38.**

The pensionable daily wage of € 284.38. Pension offset of €45.65.

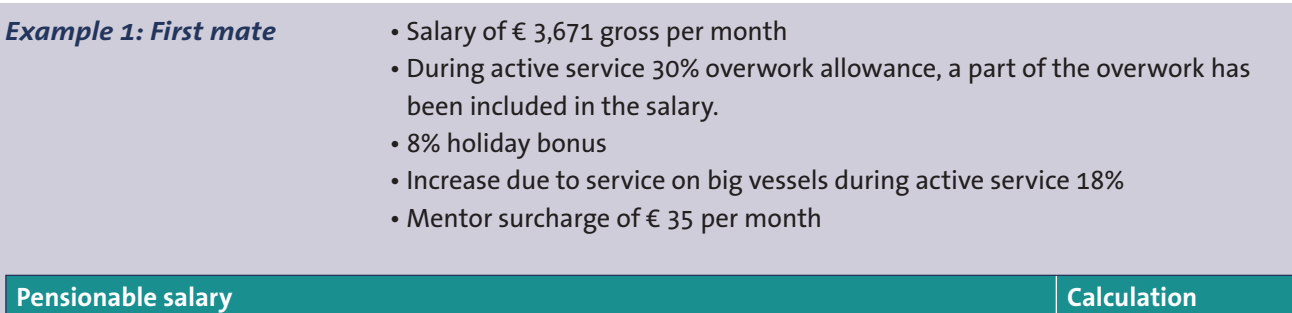

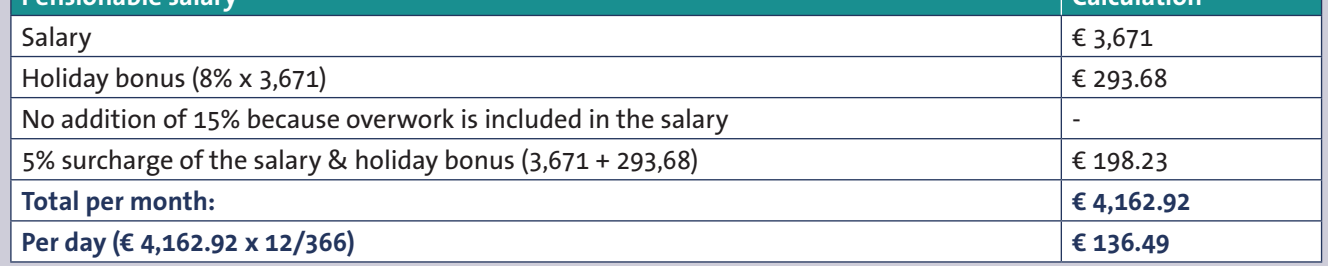

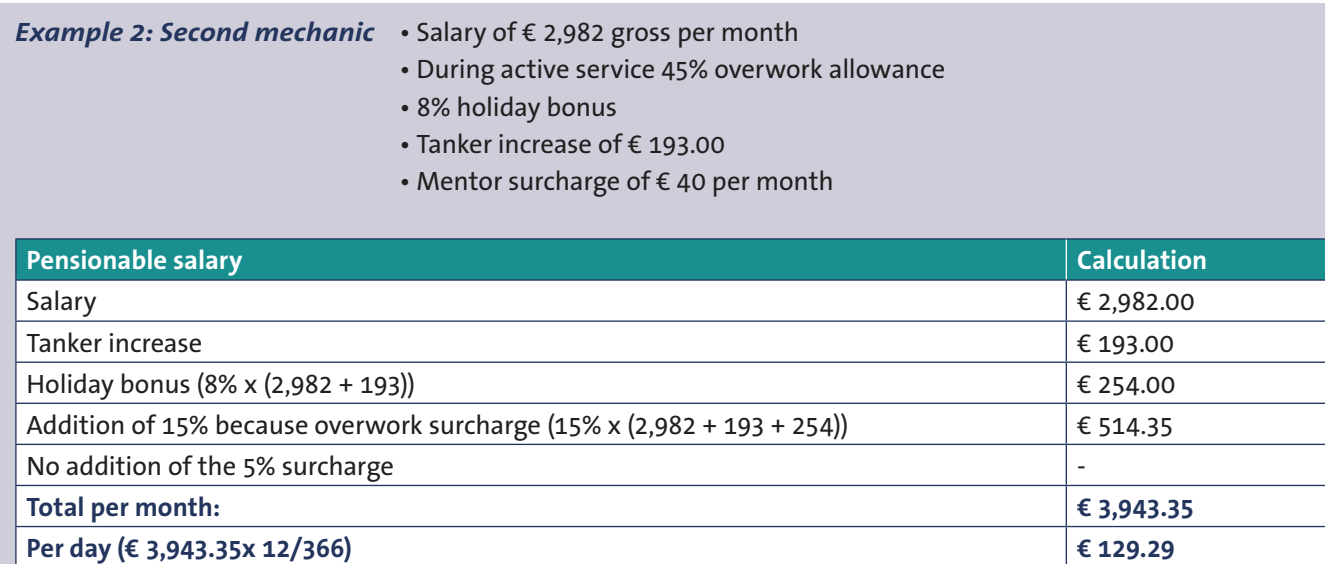

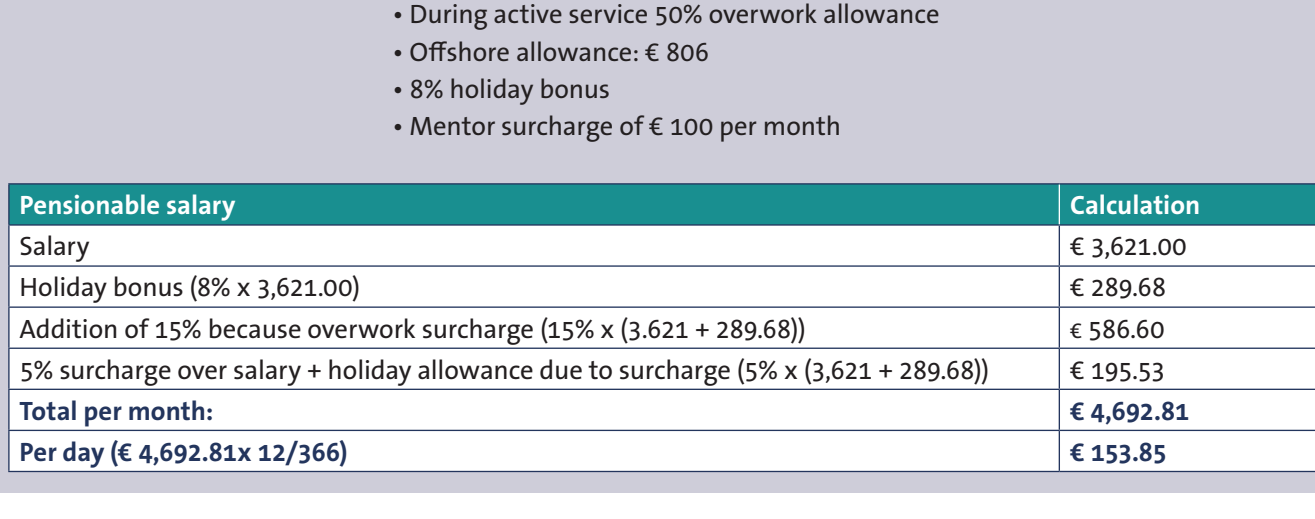

*Example 3: First Mate* • Salary of € 3,621.00 gross per month

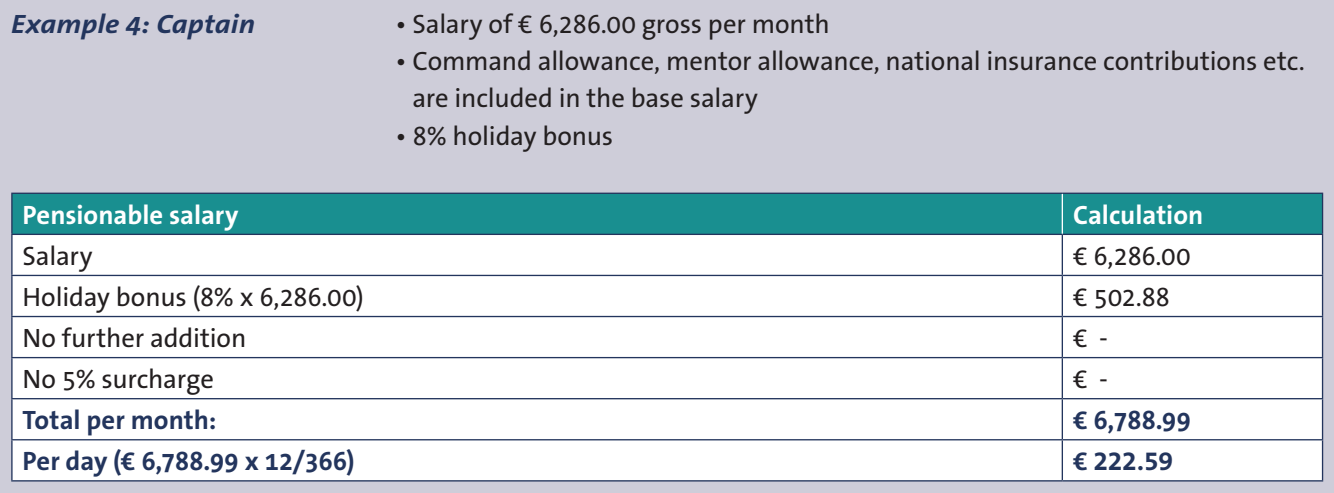

## **Daily wage calculation for part-time workers and on-call workers**

If you have part-time or on-call workers, then it's important to use the correct calculation method when calculating their daily wage.

## Appendix 2: List with nationalities

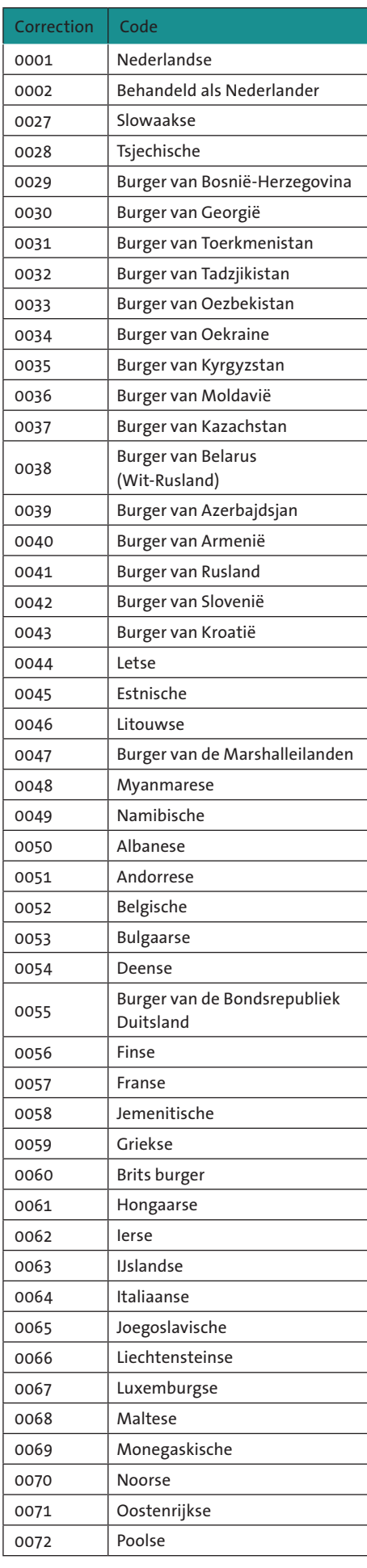

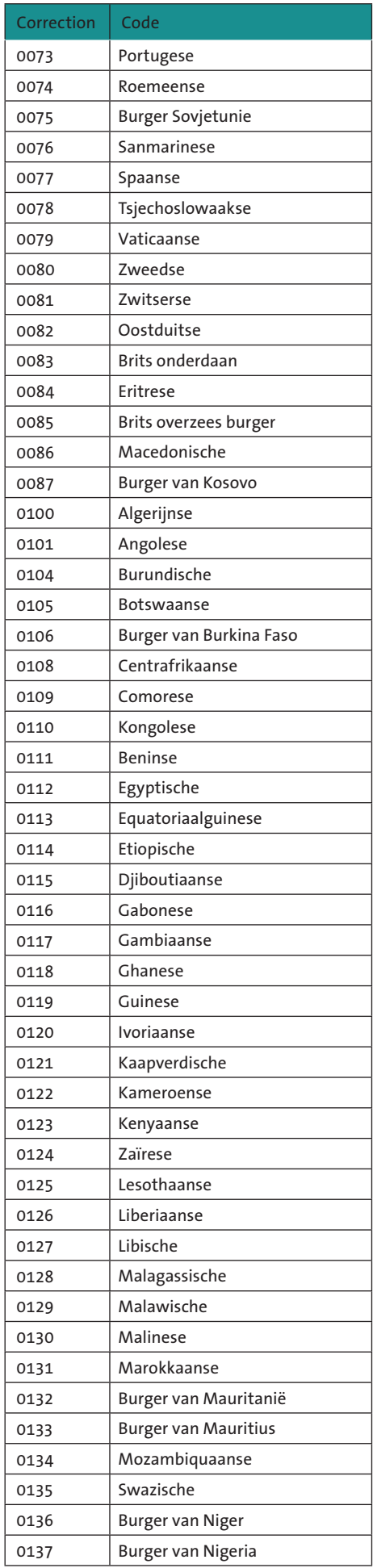

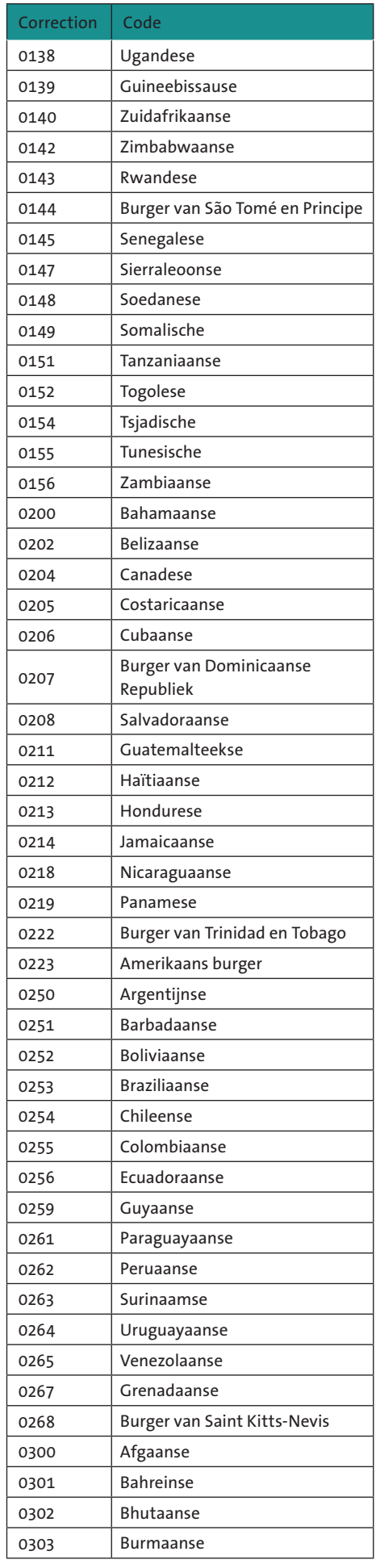

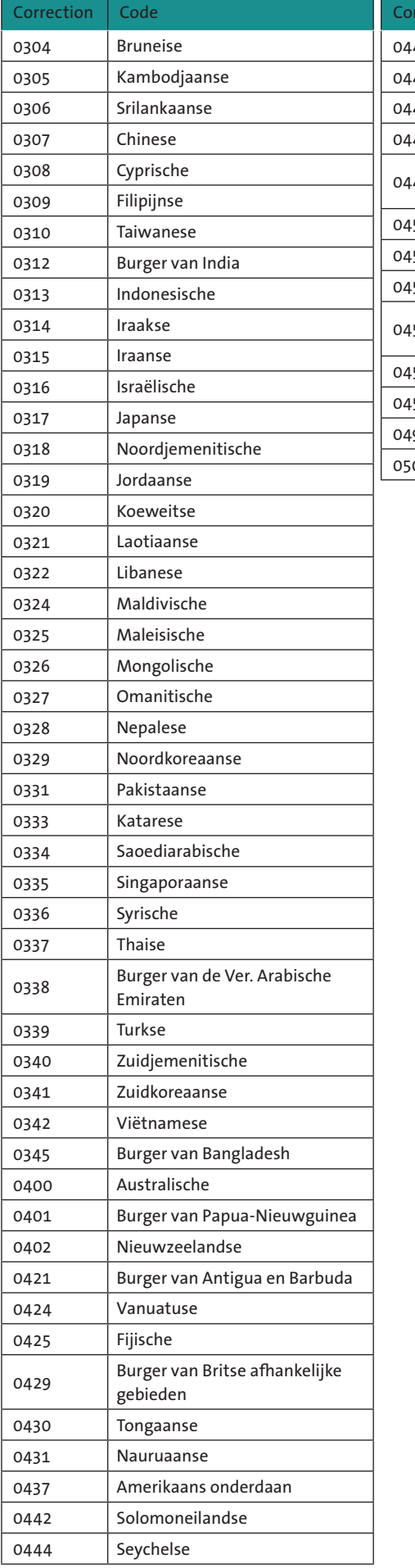

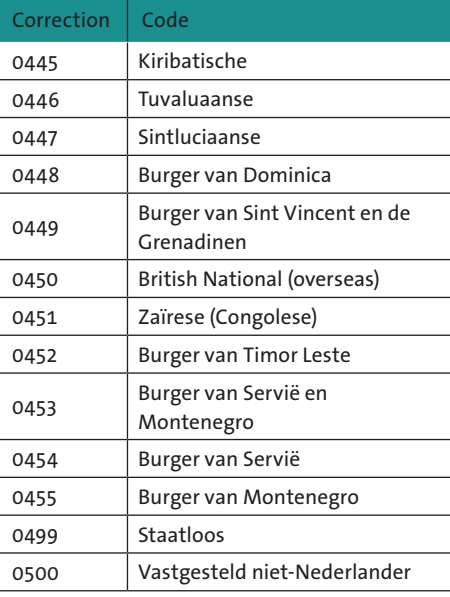

# Appendix 3: Reason for dismissal

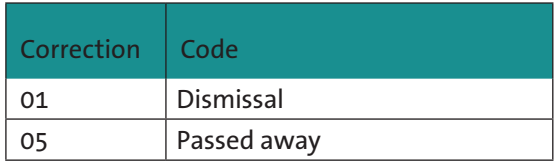

MS 775E\_1 01.24